<span id="page-0-0"></span>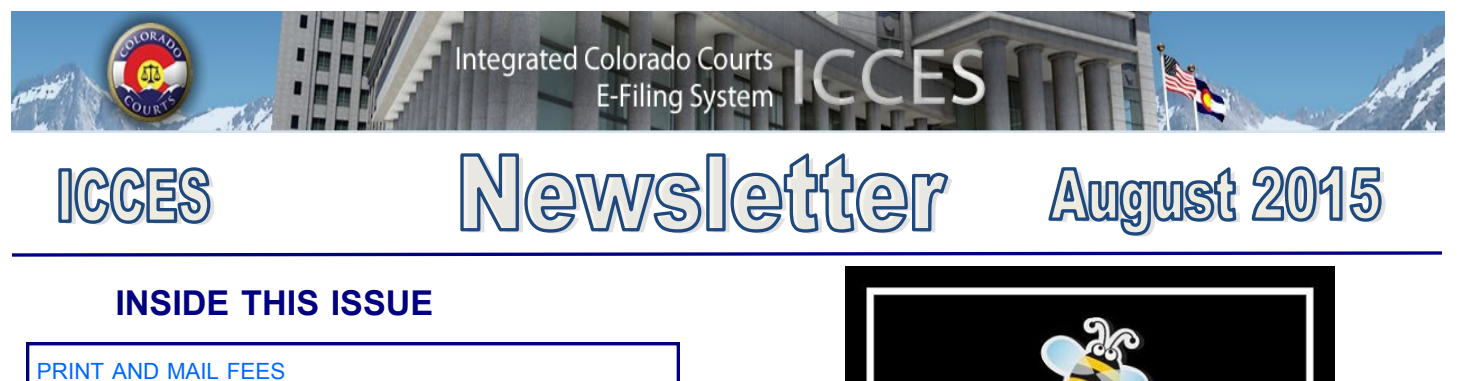

MY [DOWNLOADS](#page-0-0)

[RECOVERING](#page-1-0) DELETED ALERTS

[ALERT](#page-1-0) FAQS

[REQUESTING](#page-2-0) ACCESS TO SEALED DOCUMENTS

NOTE TO [CLERK](#page-3-0)

**[NEWSLETTERS](#page-3-0)** 

[TRAINING](#page-3-0) MANUAL

**[SUPPORT](#page-3-0) HOURS** 

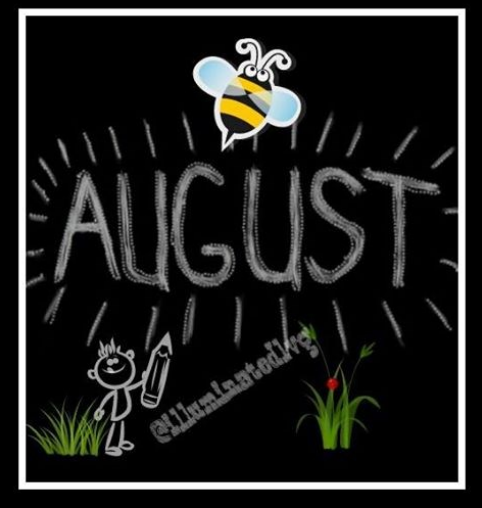

### **PRINT AND MAIL FEES**

Each time an ICCES user e-files into a case and chooses the print and mail service, the system advises the user of any charges on the Review and Submit screen. The system is very transparent with these charges. It is important for all users, both private and government to understand that if fees are charged and display on Review and Submit screen, the total charges will be included on the organization's monthly invoice billing statement.

## **MY DOWNLOADS**

If you need to download a PDF portfolio from the **Actions** My Downloads screen, Open link in new tab Open link in new window Open link in incognito window Save link as... Copy link address Save image as... Copy image URL Copy image 1. Right click on the download icon and click, "Save Open image in new tab link as…". Search Google for this image 2. Save the PDF portfolio to your computer. Print...  $Ctrl + P$ 3. View the portfolio from your computer. Inspect element Ctrl+Shift+I

<span id="page-1-0"></span>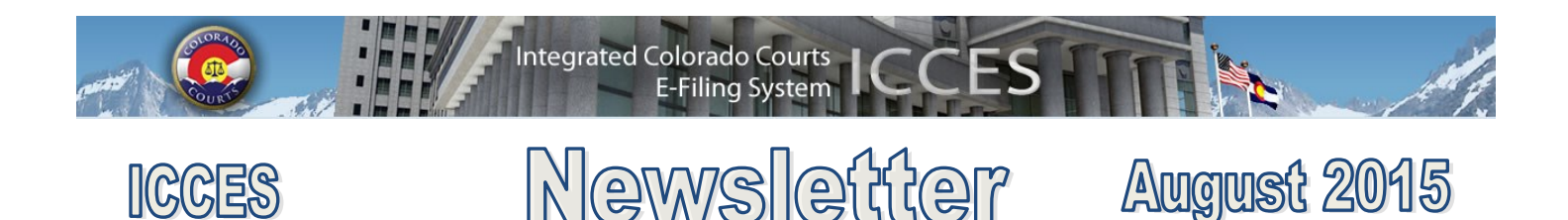

#### **RECOVERING DELETED ALERTS**

Did you delete an alert and wish you could have it back?

Here's how to recover a deleted alert.

- 1. From the Alerts inbox, choose "Deleted" from the **Status** dropdown menu.
- 2. Select the alert from the table and then on the toolbar, choose "Undo Delete."
- 3. The alert will be returned to your Alerts inbox.

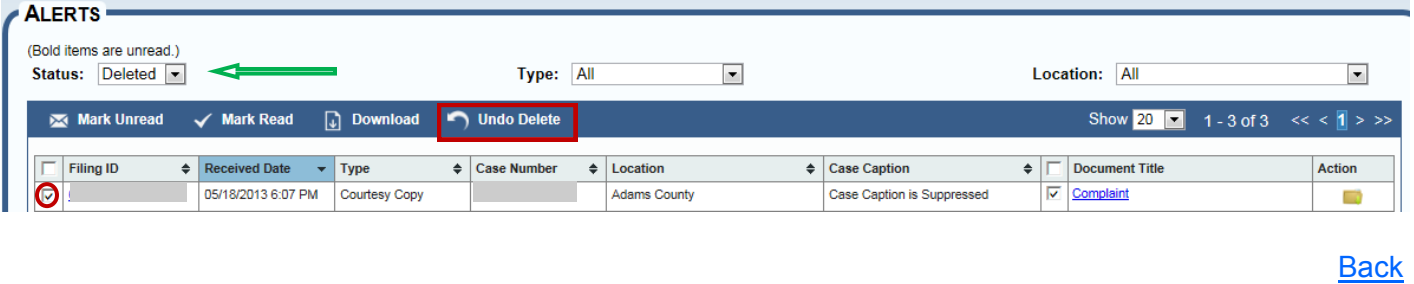

#### **ALERT FAQS**

The Alert Inbox is every user's lifeline in the ICCES e-filing system. Consistent monitoring of this inbox ensures delivery of the most current information regarding your cases.

Note, not every pleading filed with the court triggers an alert. There are only four different types of Alerts in ICCES, as shown in the table below:

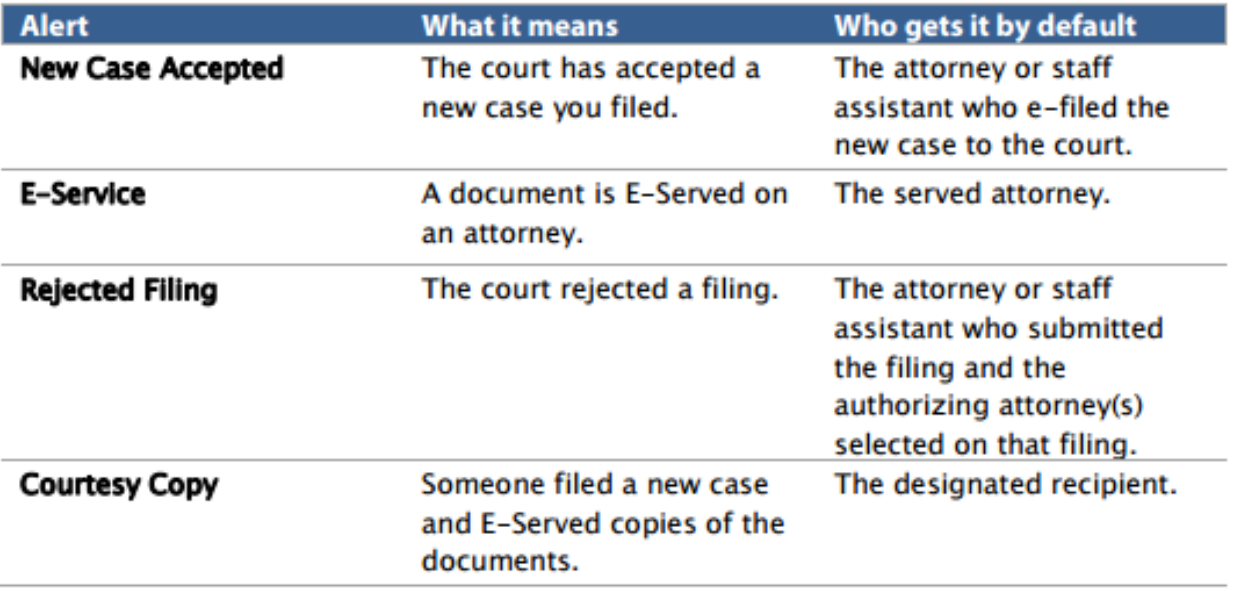

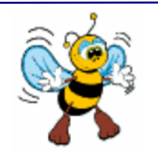

<span id="page-2-0"></span>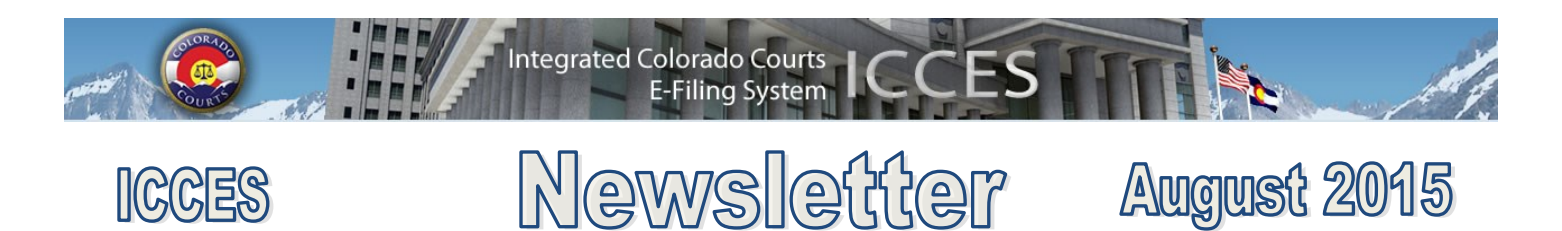

#### **REQUESTING ACCESS TO SEALED DOCUMENTS**

If you receive a message in ICCES that a document has a security setting of "sealed" and you want to view the document, please request a redacted copy from the court by clicking on the link provided in the message. Complete the form and then submit it. The court will contact you by phone or email with payment instructions.

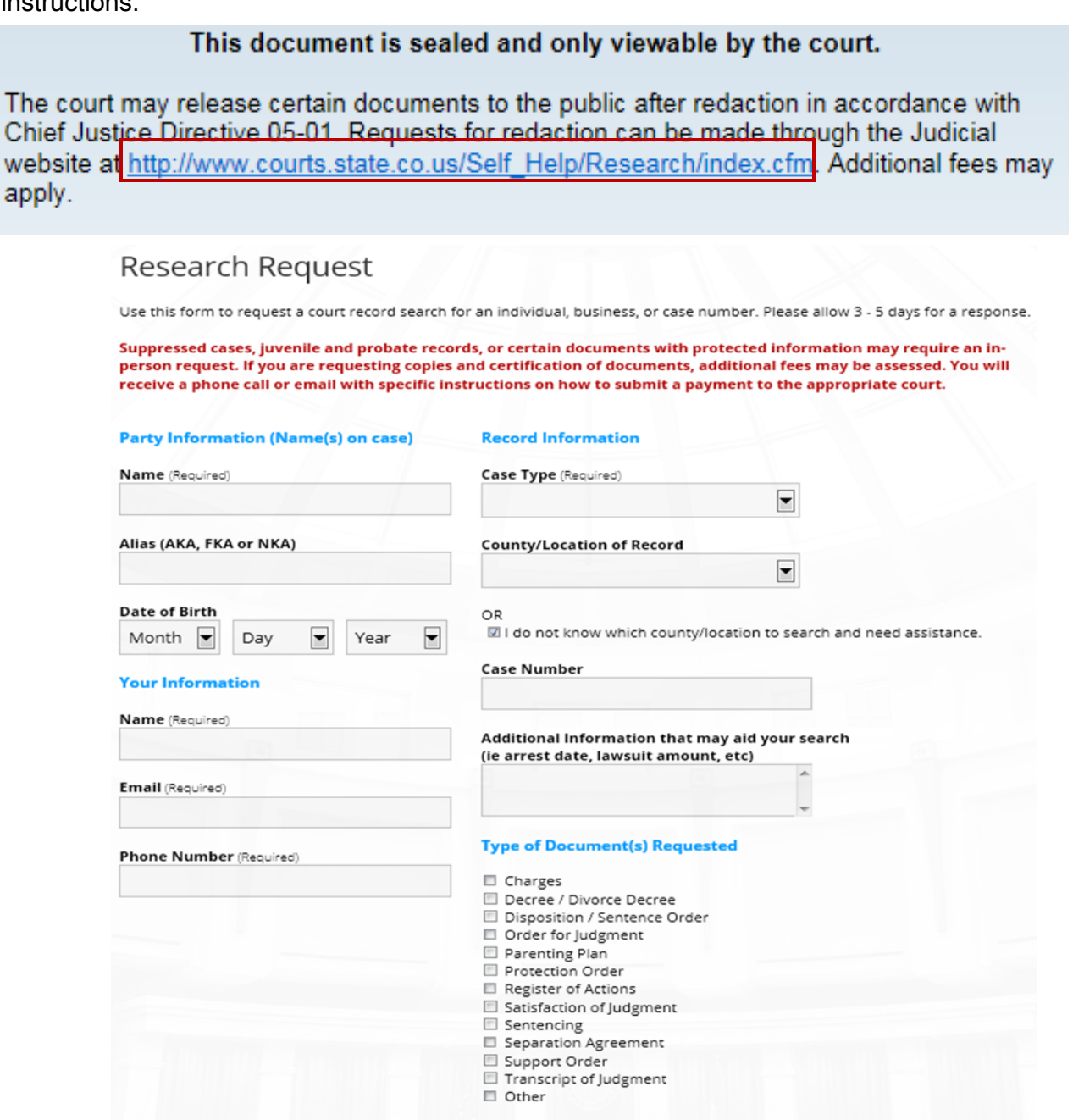

Submit

<span id="page-3-0"></span>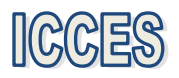

# Newsletter

**E-Filing System** 

**Integrated Colorado Courts** 

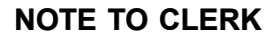

ES H

If your filing qualifies under 98-01 or 06-01, click the fee waiver checkbox on the ICCES Review and Submit screen and include a **Note to Clerk** so Statutory Filing Fees will not be assessed.

- If you have a family situation that requires the filing of a conservatorship and/or guardianship for more than one child, only **one** filing fee is required. Open a separate case for each minor/sibling and add a **Note to Clerk** with that information so only one filing fee is assessed.
- If an answer fee was assessed at the time of a first appearance in a civil case, pursuant to 13-32-101(1), add a **Note to Clerk** with your subsequent filing so the answer fee will not be reassessed.

**[Back](#page-0-0)** 

**August 2015** 

**Tip:** The ICCES website is best viewed in Internet Explorer 9 and above, Mozilla Firefox and Google Chrome.

#### **Sections NEWSLETTERS - FUTURE ENHANCEMENTS** Click the e-filing link below to access past newsletters and find out what features **Budget** ICCES has added in the current release, and review what features and fixes **Meeting Minutes** have gone into prior releases. Choose a topic from the menu on the left. E-[Filing](https://www.courts.state.co.us/Administration/Unit.cfm?Unit=efile) **Organizational Materials Project Management TRAINING MANUAL FOR ATTORNEYS** Click the link below to view the most up to date version of the ICCES Training **Advisory Committee** Manual for Attorneys. The updated manual includes instructions with screen **ICCES Training** shots for e-filing in trial court cases and appeals cases. **ICCES Pilot**  [Training Manual](https://www.courts.state.co.us/userfiles/file/Training_Manual_Attorney.pdf) **Release Notes Newsletters [Back](#page-0-0) User Community SUPPORT HOURS (ALL TIMES MST)**

Weekdays (Monday-Friday): Live support 7:00am to midnight. Weekends (Saturday-Sunday): E-mail and voicemail messages will be returned within 24 hours.

*\*Please note, ICCES has staff on-call and monitoring the system 24/7, 365 days a year for system outages and emergencies.* 

AUGUST 2015 [Back](#page-0-0)